# Poster och Styrtabell

# Lathund, Vitec Verksamhetsanalys

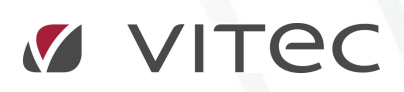

VITEC Affärsområde Fastighet • www.vitec.se • infofastighet@vitec.se • Växel 090-15 49 00

GÖTEBORG: REDEG 1 C, 426 77 V. FRÖLUNDA • KALMAR: BORGMÄSTAREGATAN 5, BOX 751, 391 27 KALMAR, VÄXEL: 0480-43 45 00 • LINKÖPING: SNICKAREGATAN 20, BOX 472, 581 05 LINKÖPING · MALMÖ: RUNDELSGATAN 16, 211 36 MALMÖ · STOCKHOLM: LINDHAGENSGATAN 116, BOX 30206, 104 25 STHLM, VÄXEL: 08-705 38 00 · UMEÅ: TVISTEVÄGEN 47, BOX 7965, 907 19 UMEÅ · VÄSTERÅS: KOPPARBERGSVÄGEN 17, BOX 209, 721 06 VÄSTERÅS · ÖSTERSUND: PRÄSTGATAN 51, 831 34 ÖSTERSUND, VÄXEL: 08-705 38 00

# INNEHÅLLSFÖRTECKNING

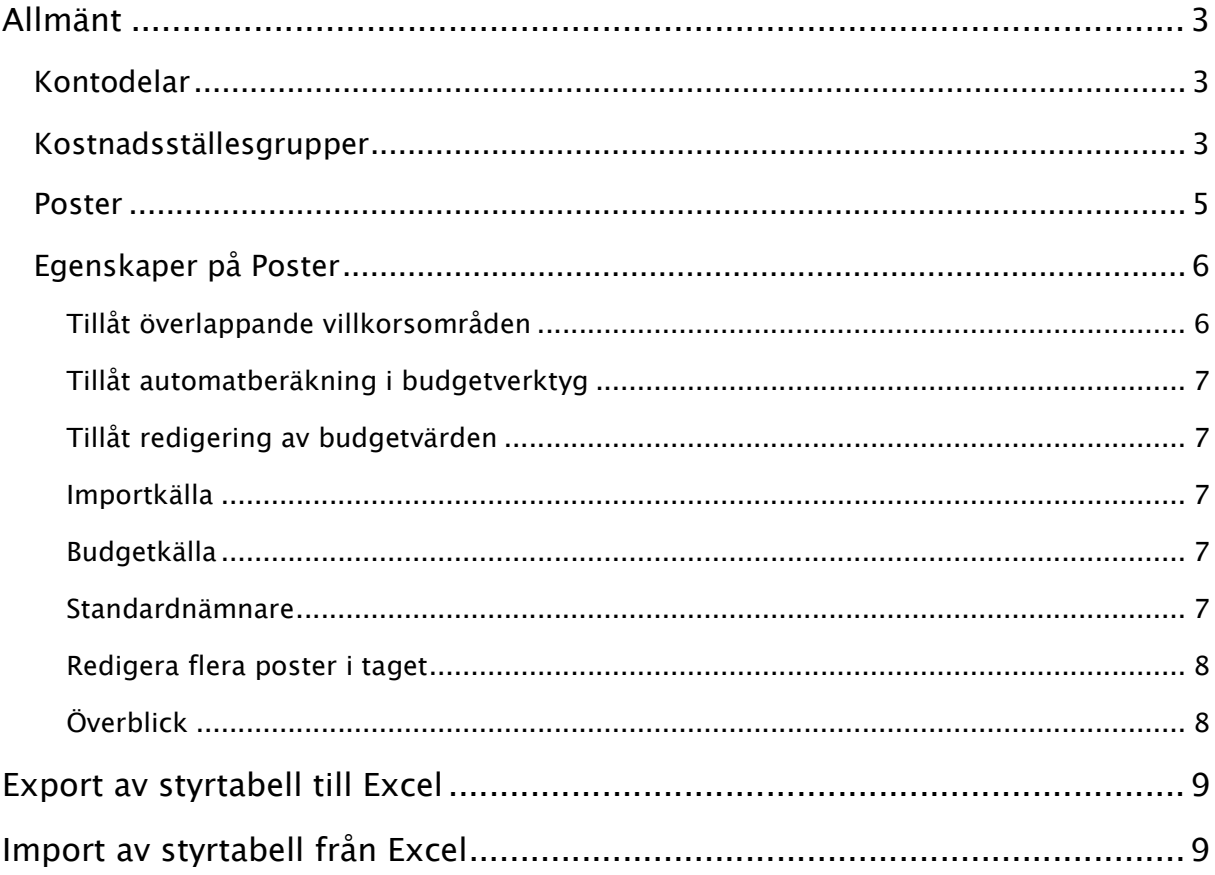

## Allmänt

Objekt som följs upp i Verksamhetsanalys kallas Kostnadsställen. Exempel på kostnadsställen är t ex fastigheter, byggnader, hyresobjekt, projekt, administrativa enheter. Ett kostnadsställe kan i princip vara vad som helst. För att det ska vara meningsfullt att följa upp bör kostnadsstället kunna definieras entydigt med hjälp av en eller flera kontodelar i ekonomisystemet. Kostnadsställena inordnas i kostnadsställesgrupper i Verksamhetsanalys. I Verksamhetsanalys behöver man konfigurera ett antal begrepp för att kunna integrera med ekonomisystemet och visa information i form av rapporter. I detta dokument beskrivs hanteringen av Poster och Styrtabell. En post i Verksamhetsanalys motsvarar ett konto eller en gruppering av konton i ekonomisystemet. Styrtabellen kopplar ihop konton och kontokombinationer till poster i Verksamhetsanalys. Med hjälp av styrtabellen kan programmet styra till rätt post vid importer.

#### KONTODELAR

Första steget i konfigurationen av Verksamhetsanalys är att definiera de kontodelar som ska användas. Detta görs i dialogrutan Meny, Inställningar, Alternativ, flik Allmänt. Det finns plats för upp till 10 kontodelar.

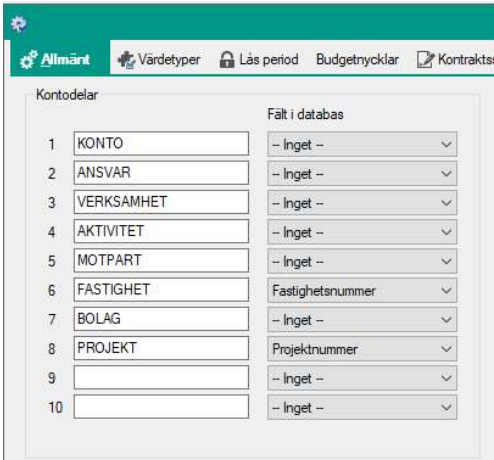

I vissa fall finns det direkta motsvarigheter i Vitecs databas till kontodelar i ekonomisystemet. Till exempel är det vanligt att den kod i ekonomisystemet som anger Fastighet är samma kod som fastighetsnumret i Vitec. Då kan man ange det i droplista i kolumnen Fält i databas.

#### KOSTNADSSTÄLLESGRUPPER

Nästa steg är att definiera de kostnadsställesgrupper som ska användas. Detta görs i dialogrutan Verktyg, Poster och Styrtabell. Se lathund "Kostnadsställen och Kostnadsställesgrupper" för mer info. Bilden nedan visar en kostnadsställesgrupp baserad på fastighet. För varje kostnadsställesgrupp anger man vilka kontodelar som används för att identifiera kostnadsstället och vilka som används för att styra till posterna i radmallen. I exemplet nedan behövs två kontodelar för att identifiera kostnadsstället, Fastighet och Bolag. För att styra till posterna i radmallen används kontodelarna Konto och Verksamhet.

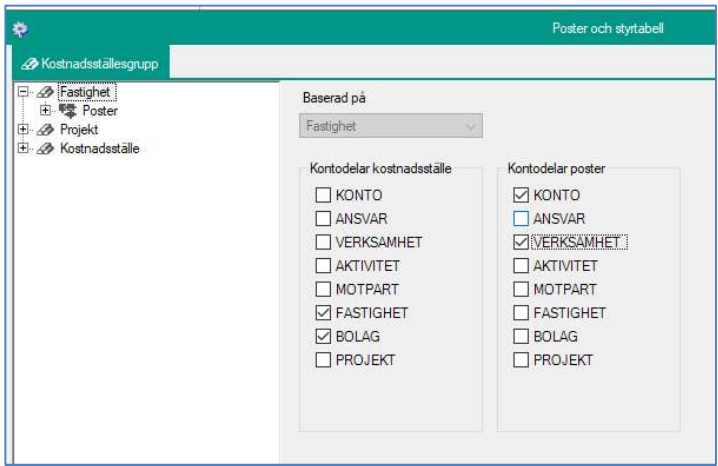

För att skapa ny kostnadsställesgrupp, högerklicka i trädet och välj Ny kostnadsställesgrupp.

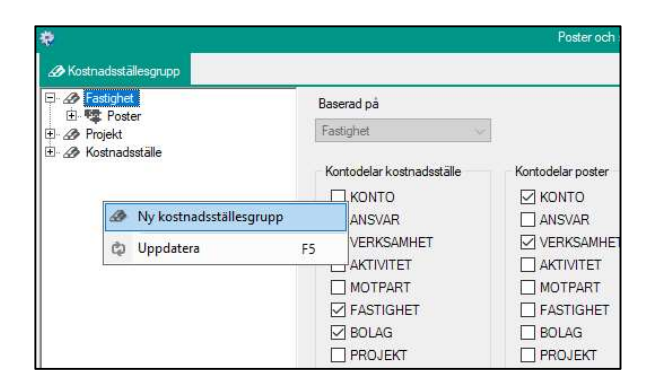

Den nya kostnadsställesgruppen lägger sig sedan som en nod i trädet. Namnge och välj vilken entitet den ska baseras på. Kostnadsställena lagras i en egen tabell i databasen. Om gruppen är baserad på Fastighet, Byggnad, Objekt eller Projekt skapas en referens till dessa tabeller. Dessa kostnadsställen kan sägas "skugga" de ordinarie objekten och ärver deras egenskaper. Om man väljer Inget är kostnadsställesgruppen helt frikopplad från de ordinarie entiteterna i databasen.

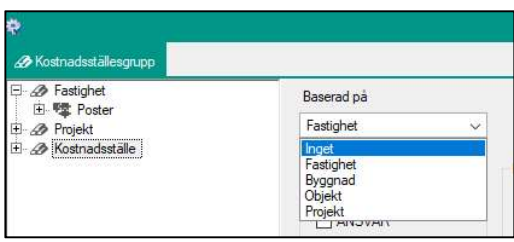

#### POSTER

Till varje kostnadsställesgrupp hör en fast indelning av poster: Intäkter, Kostnader, Balanskonton och Energiuppföljning.

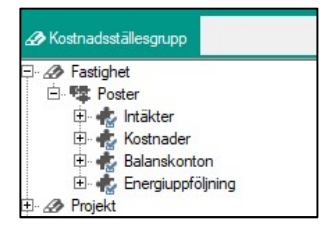

Under varje postnod skapar man sedan poster genom att högerklicka och välj Ny post. Namnge den nya posten och ange vilka kontokombinationer som ska styras till posten.

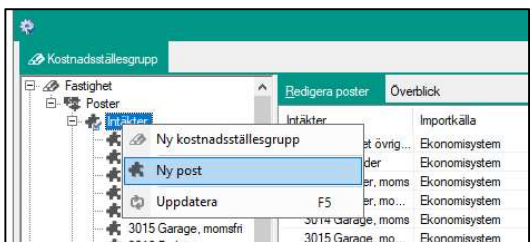

Bilden nedan visar vilket konto som gäller för posten 3012 Lokaler, moms. Observera att endast de kontodelar som har ett kryss i kontodelar poster visas i styrtabellen.

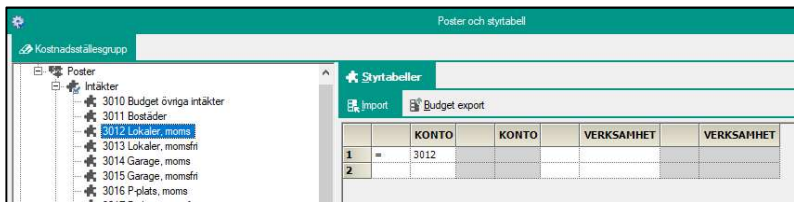

I exemplet används kontodelen Verksamhet i styrtabellen. Om man lämnar värdet för Verksamhet tomt så betyder det att alla verksamheter är giltiga för posten.

Man kan ange intervall av kontokombinationer. Operatorerna >=, <= och <> kan då användas. Bilden nedan visar ett exempel på kontointervall.

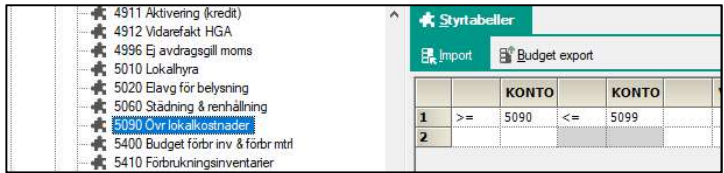

När man anger kontointervall är det viktigt att inte finns poster som överlappar varandra. Importerade värden skulle då visa fel. Det finns en inbyggd kontroll så om man råkar ange överlappande villkors så visas en varningsruta när man försöker spara ändringarna. Det går inte att spara om det finns överlappande områden.

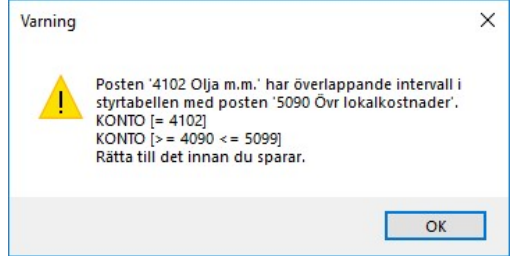

Man kan även ange att en post motsvaras av flera konto. Flera rader med konto anges då i styrtabellen.

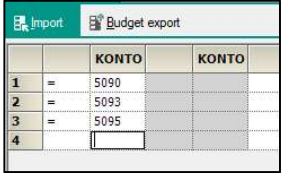

#### EGENSKAPER PÅ POSTER

Förutom styrtabellen kan man ange ett antal egenskaper på posterna:

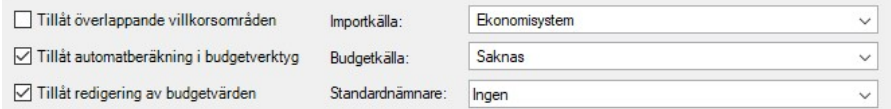

#### TILLÅT ÖVERLAPPANDE VILLKORSOMRÅDEN

Ibland vill man kunna tillåta att ett villkorsområde överlappar andra, t ex om man använder poster som summerar ihop rader vars kontering inte uppfyller något villkorsområde. Sätt i så fall en markering i rutan Tillåt överlappande villkorsområde. Dessa villkor appliceras i slutet av inläsningen på överblivna poster. Bilden nedan visar ett exempel på post som summerar alla kostnadskonton. Genom att markera Tillåt överlappande villkorsområden visas inte varningen om överlapp när man sparar.

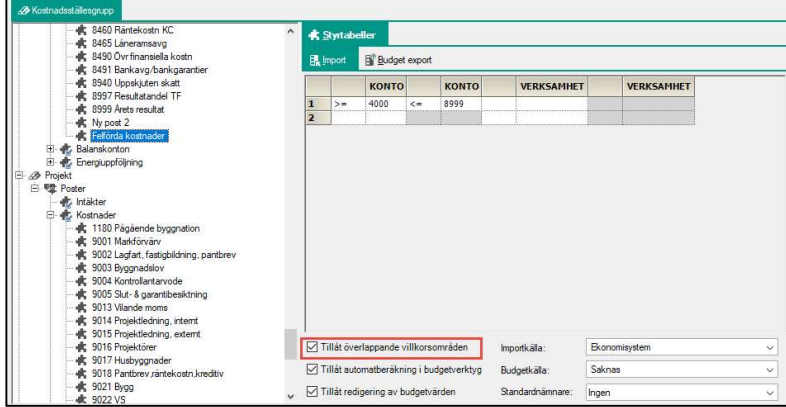

#### TILLÅT AUTOMATBERÄKNING I BUDGETVERKTYG

För att posten ska kunna räknas upp med budgetfaktorer krävs att denna egenskap är markerad. Vanligtvis tar man bort denna markering för poster vars budgetvärde redan är beräknat, t ex värden som kommer från Kontraktssimuleringen.

#### TILLÅT REDIGERING AV BUDGETVÄRDEN

För att manuell redigering av budgetvärden ska kunna göras krävs att denna egenskap är markerad. För värden som budgetberäknas i annan modul avaktiveras vanligtvis denna egenskap.

#### IMPORTKÄLLA

Här anger man vilken importkälla som används vid import av utfall från ekonomisystemet. Importer görs per kostnadsställesgrupp och importkälla. Alla poster som har samma importkälla berörs vid importen. Poster som har annan importkälla eller saknar importkälla lämnas orörda.

#### BUDGETKÄLLA

Här anger man vilken importkälla som används vid budgetimporter. Alla poster som har samma budgetkälla berörs vid importen. Poster som har annan budgetkälla eller saknar importkälla lämnas orörda. De två systemgenererade importkällorna Kontraktssimulering och Energiuppföljning kostnader kan användas som budgetkälla.

#### STANDARDNÄMNARE

Visar en droplistan med alla nämnare och nämnargrupper. Standardnämnare används i kolumner av typen Nämnarkolumn när man skapar rapportflikar. Se utförligare beskrivning i lathunden "Nyckeltalskolumn med standardnämnare".

#### REDIGERA FLERA POSTER I TAGET

Om man klickar på en nod för posttyp så visas egenskaperna för de underliggande posterna i listform. Man kan ändra egenskaper för flera poster samtidigt.

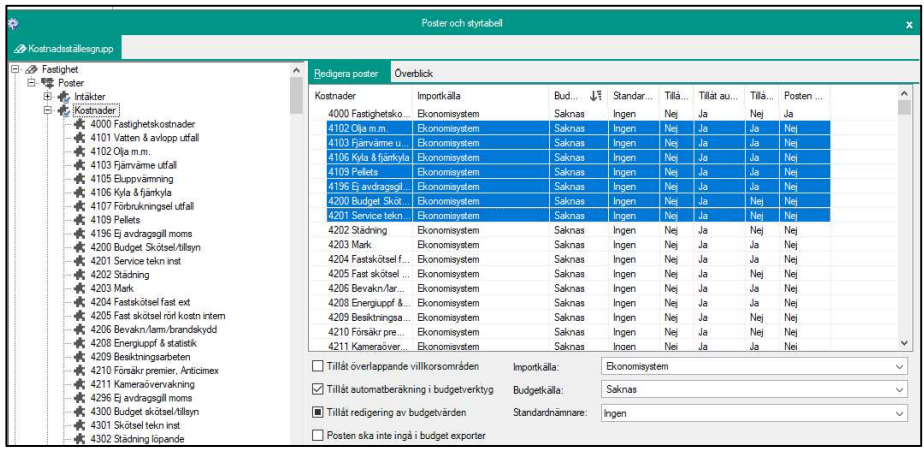

#### ÖVERBLICK

Fliken Överblick visar hela styrtabellen i listform.

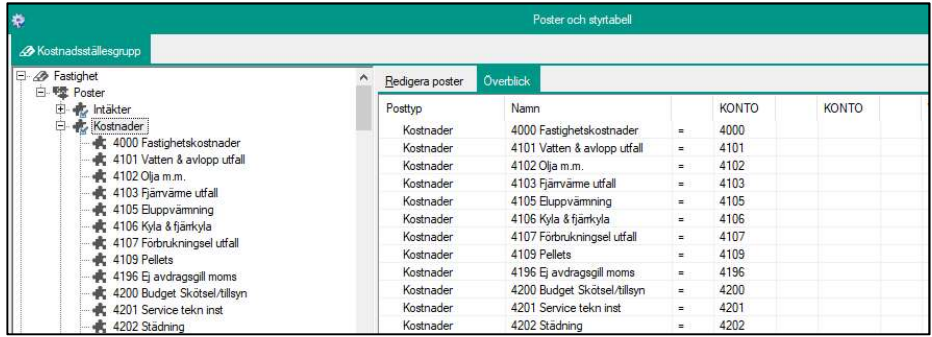

## Export av styrtabell till Excel

Om man klickar på noden Poster så ser man hela styrtabellen för kostnadsställesgruppen.

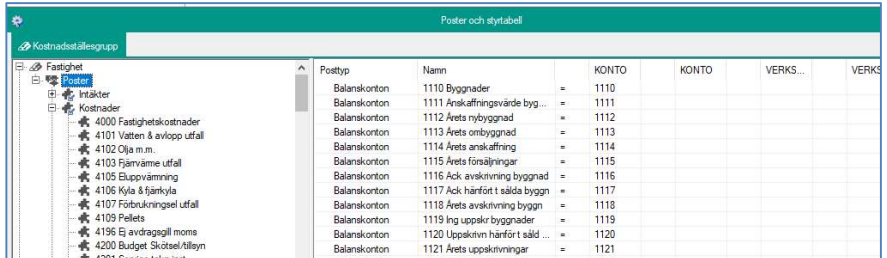

För att skicka listan till Excel, högerklicka i listan och välj kommandot Exportera lista till Excel.

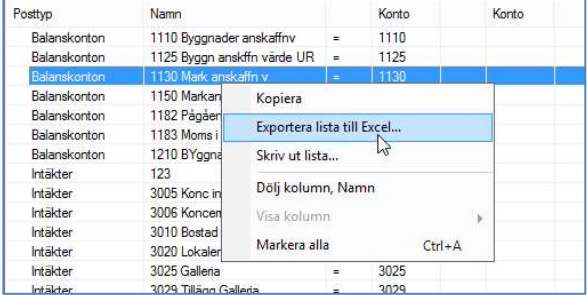

## Import av styrtabell från Excel

Om man har skrivit in styrtabellen i en Excelfil enligt vissa regler kan man importera styrtabellen till Verksamhetsanalys. Importen är tillgänglig när man högerklickar på noden Poster i en kostnadsställesgrupp. Då visas en dialogruta där man väljer fil för import.

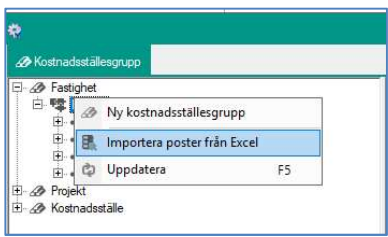

När man har bekräftat valet av fil gör programmet en kontroll av att innehållet i filen är uppställt på rätt sätt.

Excelfilen ska innehålla följande rubriker: Posttyp (Intäkt, Kostnad, Balans eller Energi)

#### Namn

Därefter 4 kolumner för varje kontodel som är markerad i "Kontodelar poster". Operator  $(=, >=, <)$ Värde på kontodelen, namnet på kontodelen ska visas i kolumnhuvudet. Operator  $(\leq)$ Värde på Kontodelen, namnet på kontodelen ska visas i kolumnhuvudet.

Om operatorn är "=" behöver det inte stå någon operator eller värde i de två högra kolumnerna.

För att man inte ska kunna skapa dubbletter i databasen gör programmet följande kontroller:

Om en post med samma namn redan finns i databasen för aktuell kostnadsställesgrupp läggs inte ny post upp.

Om det redan finns en post i databasen som har kontointervall som överlappar ska posten skrivas ut till logglista med information om vad som överlappar.

Enbart om inga överlapp finns görs importen. D.v.s. om det finns överlappningar anses importen i sin helhet misslyckad.

Meddelande om lyckad import visas om allt gått bra.

Om man vill vara säker på att filen har rätt kolumnrubriker kan man börja med att exportera styrtabellen efter att man har angivit namnen på kontodelarna samt vilka som ska användas i Kontodelar poster.

Nedan visas ett exempel på hur det kan se ut i Excel när man använder kontodelarna Konto, Inv, Motpart.

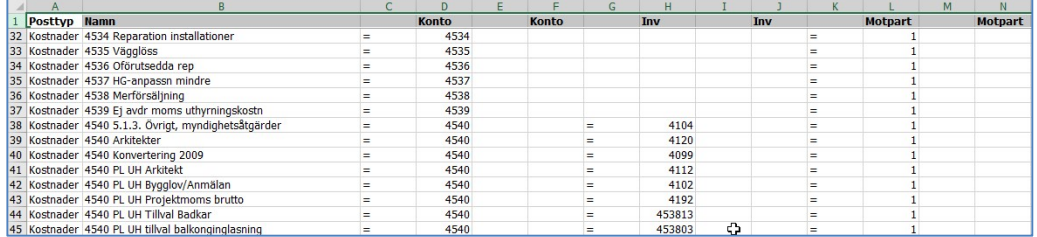